Most often, geocoding requires that the house number, street direction, street name and street type are combined into one field. Therefore, tables where this information are in separate fields will need to be combined. There are two different ways to combine these fields depending on the format of the table. (.dbf or .xlsx)

#### Add and Combine Fields in a .dbf table

Click on the **Add Data** button and the .dbf table to an mxd. **Click** on the **List by Source** button at the top of the **Table of Contents** to view the table. Scrolling down the theme list may be required to view the table. **Right click** on the table and **Open** it.

Some field names maybe truncated, and underscores maybe used as spaces. This occurs to field names over 10 characters and field names containing spaces when converting an excel file (.xlsx) to a dbase file. (.dbf)

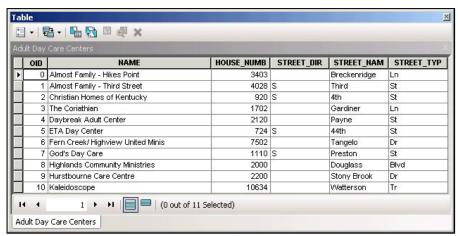

To add a new field that will contain the combined address, click on the **Table Options** button and select the **Add Field** button. In the **Add Field** window, type in **Address** in the Name field and select **Text** from the pulldown menu in the Type field. **Click OK**. A new field called **Address** should be added to the dbf file.

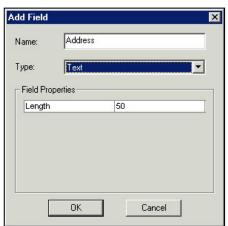

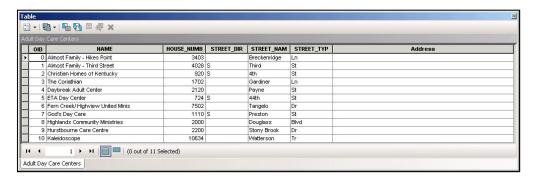

Right click on the Address field and select Field Calculator. Click the Yes button if the message window that pops up. Field Calculator window will appear. It is important that the next steps are followed carefully. The figure below shows the first part of the combining expression.

- Double Click HOUSE\_NUMB
- Type:&" "&
- o **Double Click STREET\_DIR**
- Type:&" "&
- o Double Click STREET NAM
- **Type**:&" "&
- O Double Click STREET TYP
- Click OK.

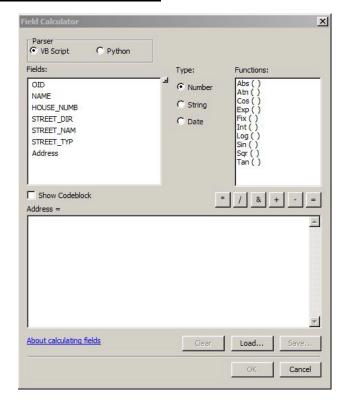

Closeup of the combining expression.

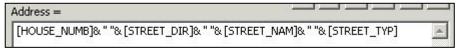

The combined Address field should look like this.

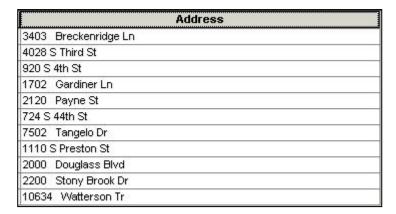

#### Add and Combine (Concatenate) Fields in an excel table

Adding and combining fields in an excel table must be done on your local network or in a LOJIC Virtual Network Desktop where the Excel software is available. **Excel tables cannot be edited in ArcGIS. They are read only in ArcGIS.** 

Open the Excel table with the addresses that need to be combined.

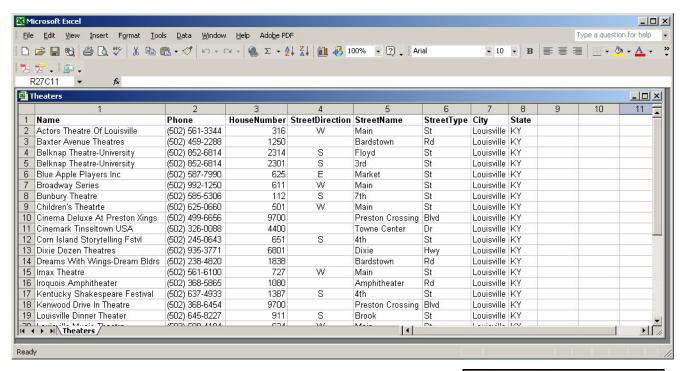

Add the word "Address" to the top of a column.

Click on the **first cell below** the "Address" cell and click on the **Insert Function button** in the Formula Bar.

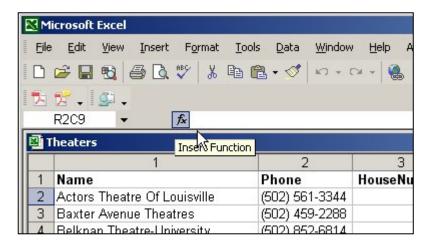

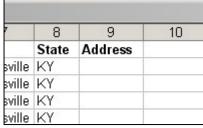

To create a function, scroll down and select the **Concatenate** function from the list. Build the formula:

**Text1** – select the HouseNumber cell in the same row at the cell under the Address column.

Text2 - Type in " " to place a space

**Text3** - select the StreetDirection cell in the same row at the cell under the Address column.

Text4 - Type in " " to place a space

**Text5** - select the StreetName cell in the same row at the cell under the Address column.

Text6 – Type in " " to place a space

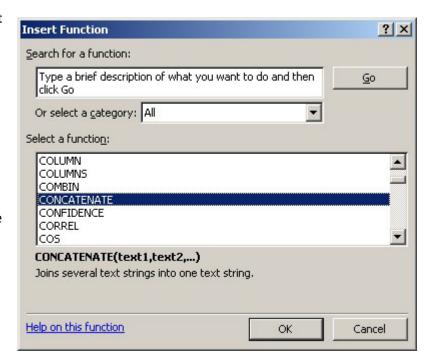

**Text7** - select the StreetType cell in the same row at the cell under the Address column.

The figure below shows how the arguments should look while it is being created. Notice the Formula results. It should look like a combined address. Click the **OK** button if the address looks correct.

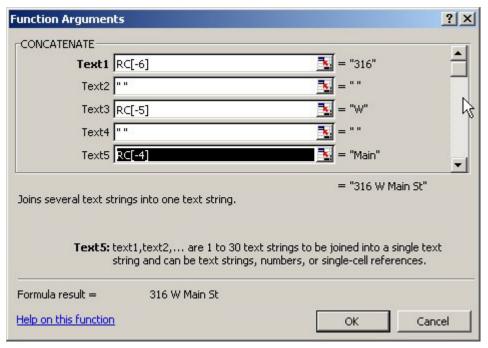

Select the cell under the Address column that reads **316 W Main St** and drag the cursor down the column to populate the rest of the cells in that column.

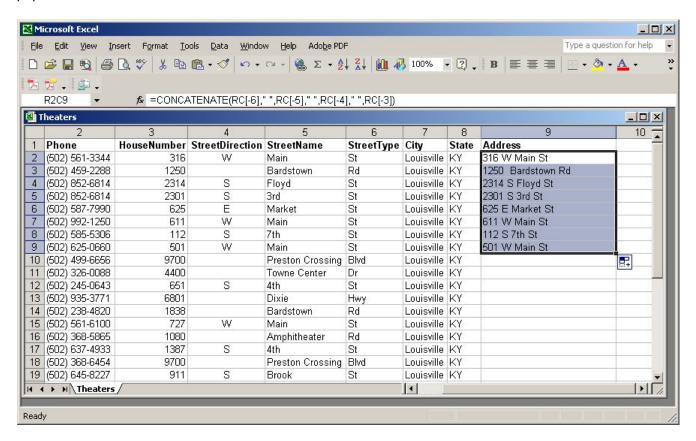

Save the excel file with the populated Address field. It now can be added to an mxd for geocoding.